0

Once you have located a video you plan to use, add the program to My Items by clicking on the star.

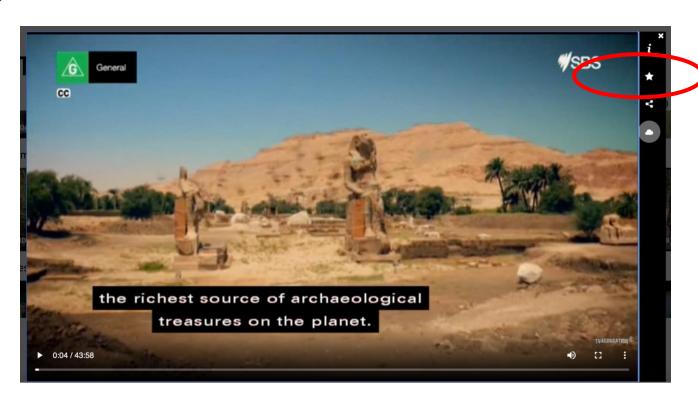

2 Close the window and click on My Items.

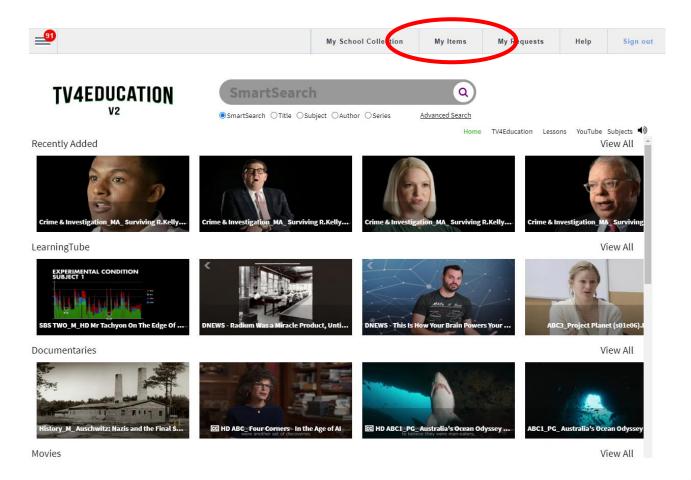

## **DOWNLOADING A PROGRAM**

Find the video you have just added and click on the thumbnail.

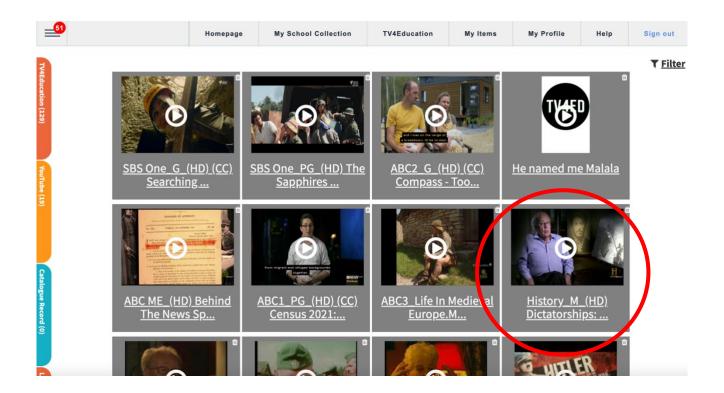

Click on the information button on the left-hand side.

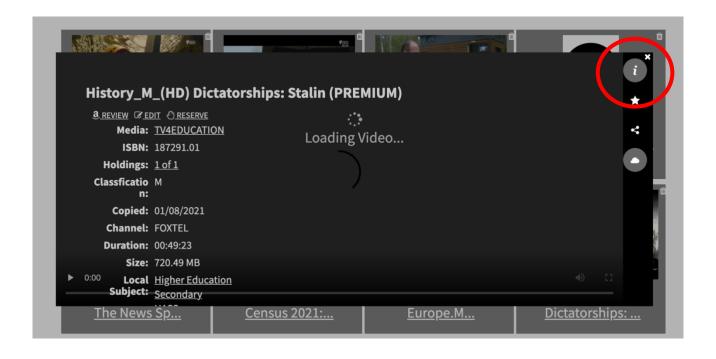

Scroll down the information until you see the download symbol.

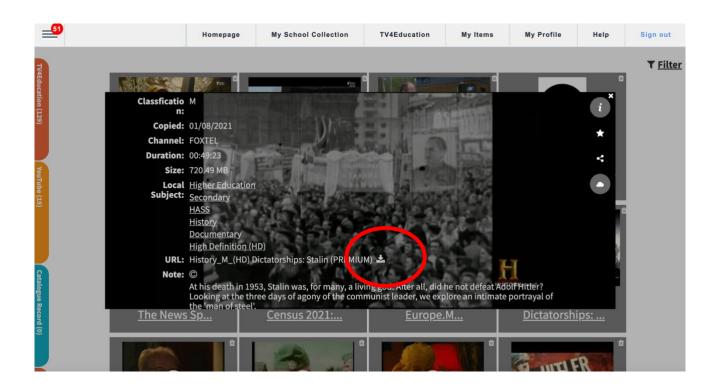

6 Click on the symbol and it will automatically download to your computer as .mp4 file.

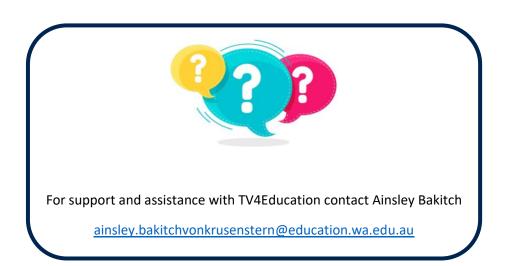